**求人検索NAVI 個人面談予約マニュアル**

【アクセス方法】

**https://www2.kyujin-navi.com/gakugai にアクセスします。**

**または大学ホームページ内の「就職・キャリア」から「求人情報検索」を クリックすると、リンクボタンがあります。**

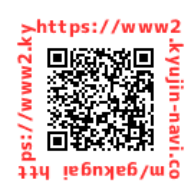

①大学ホームページの「就職・キャリア」から「求人情報検索」をクリック。「求人検索NAVI」を押して ログイン画面を出します

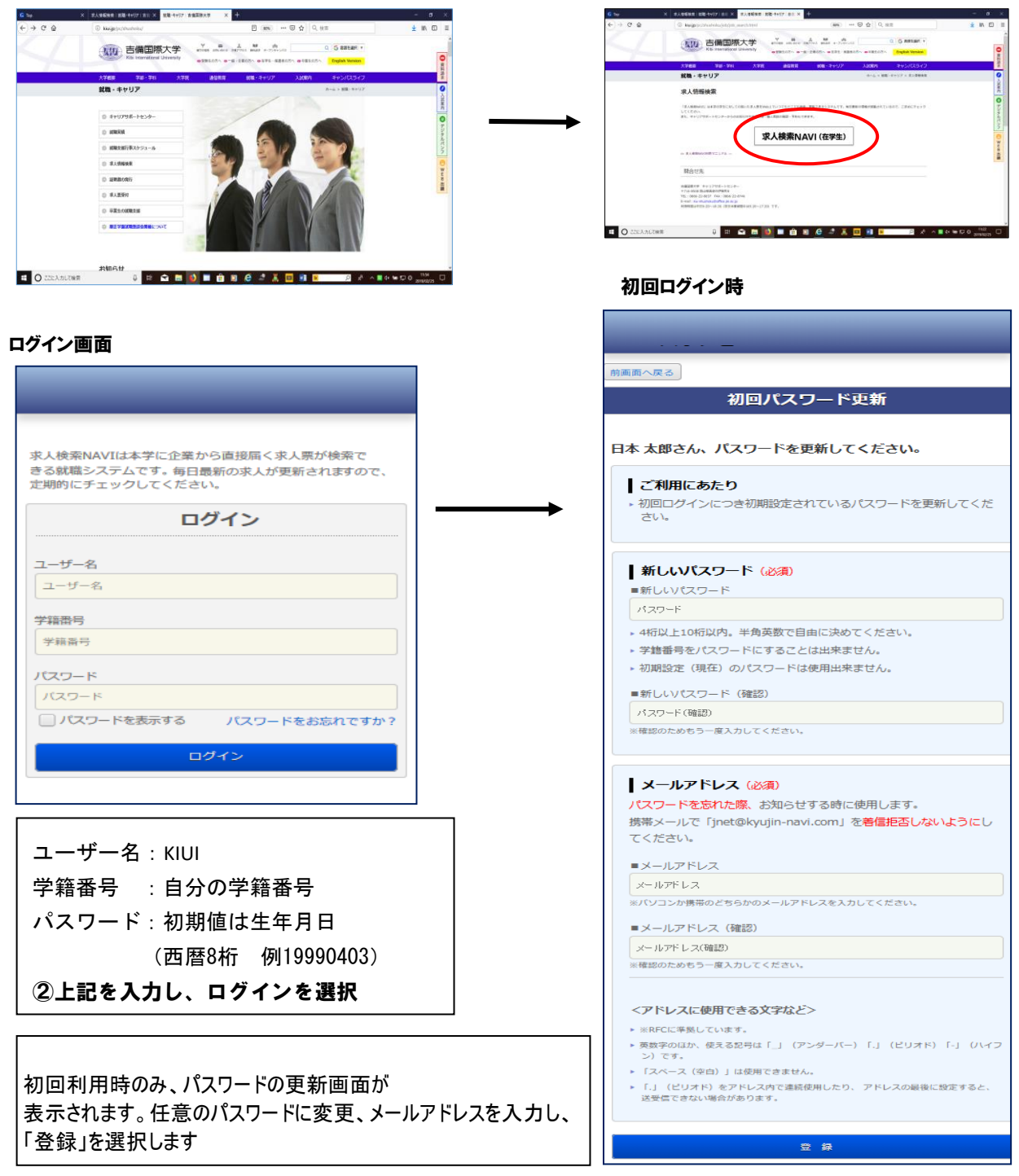

③トップ画面にある「支援行事・面談予約」 から「個人(グループ)面談予約」を選択

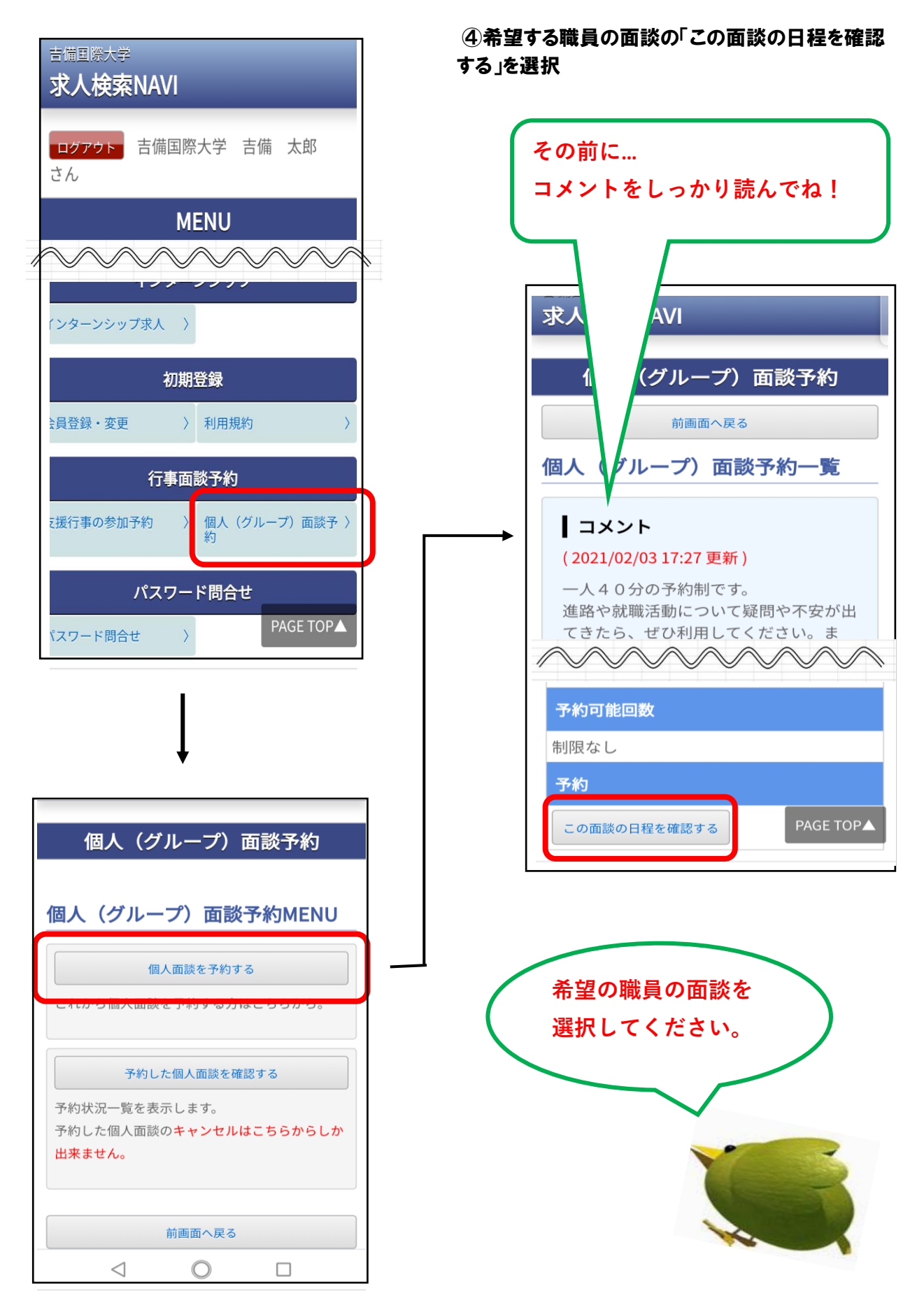

## ⑤希望の日程を選択し、その後希望の時間を 選択

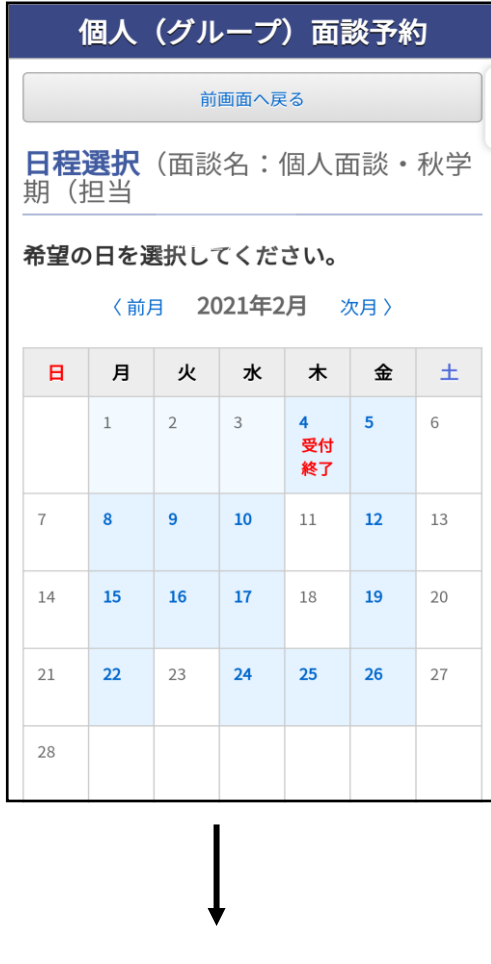

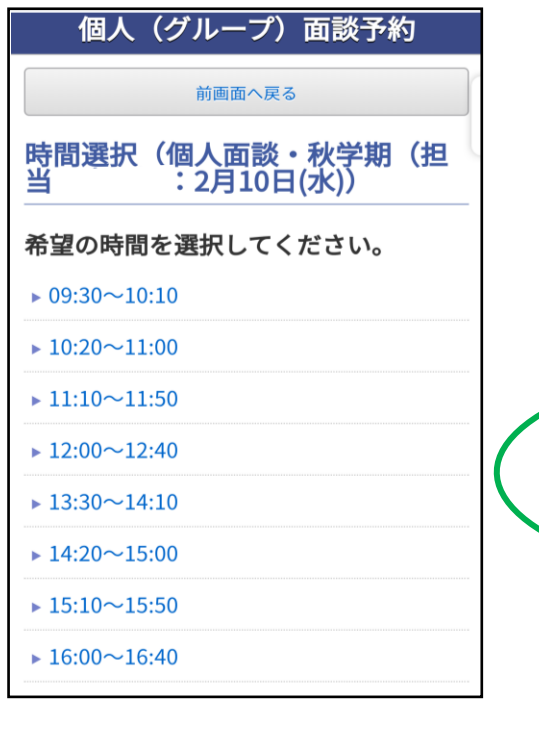

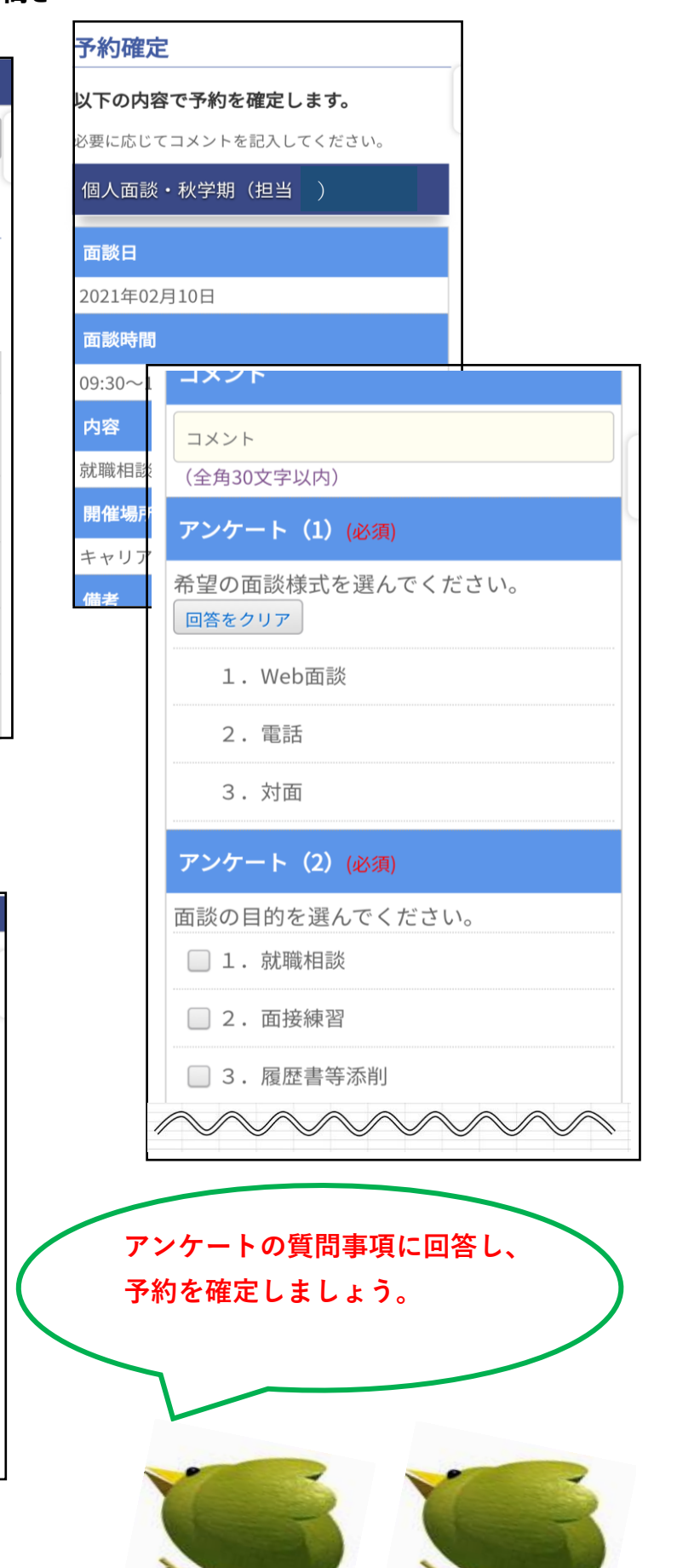

## 【予約内容を確認・変更・キャンセルするには】

①就職面談予約から「予約した個人面談を確認する」を 選択

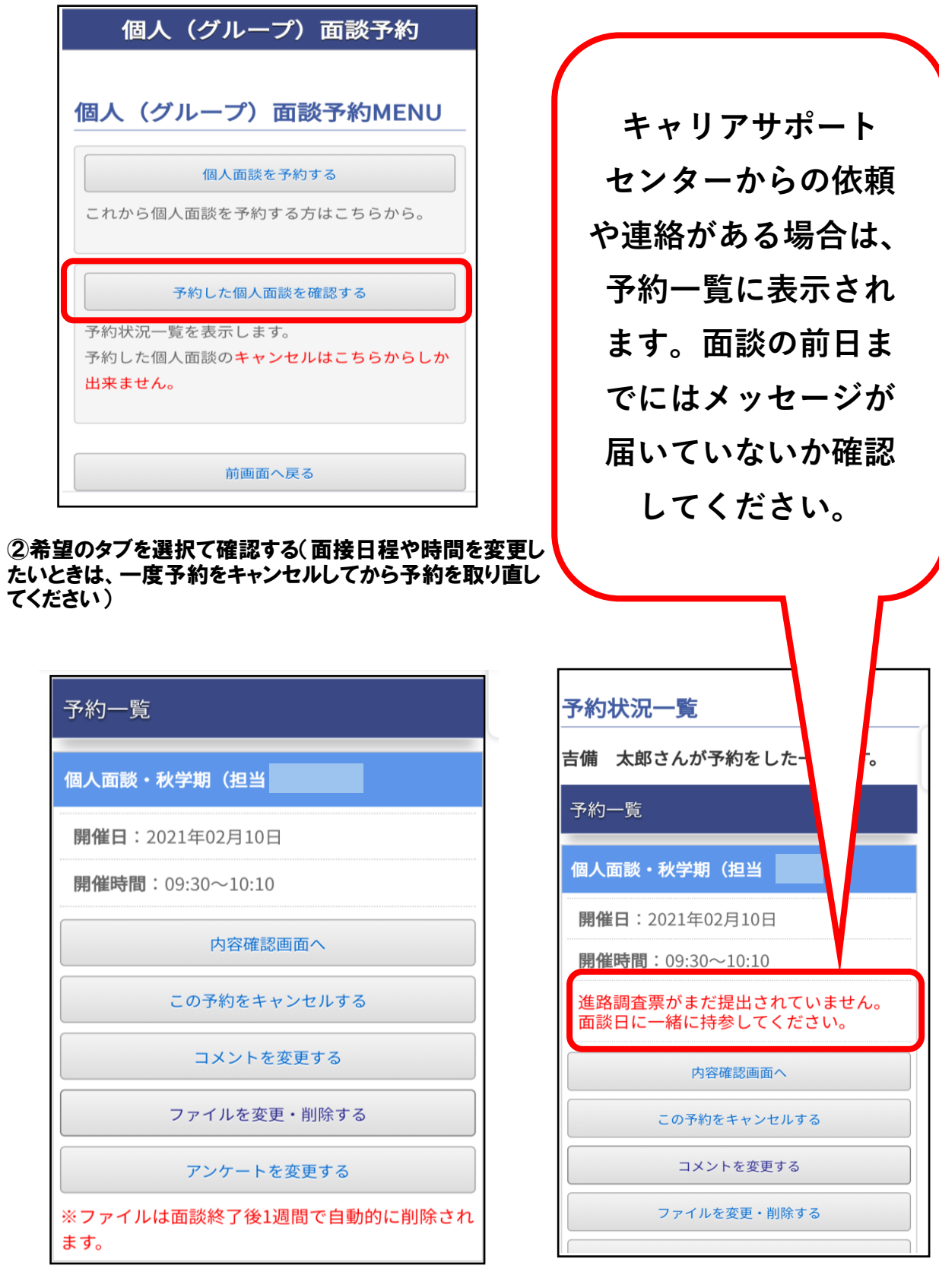